## **7 DEALER MANUAL FOR DP C231.CAN**

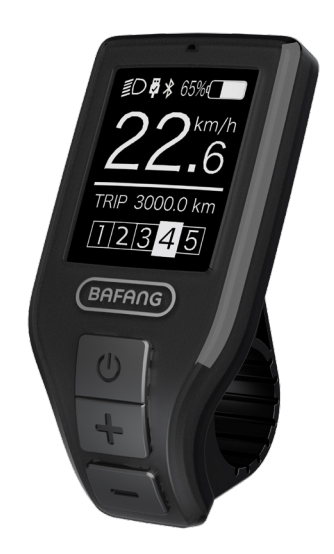

## **CONTENT**

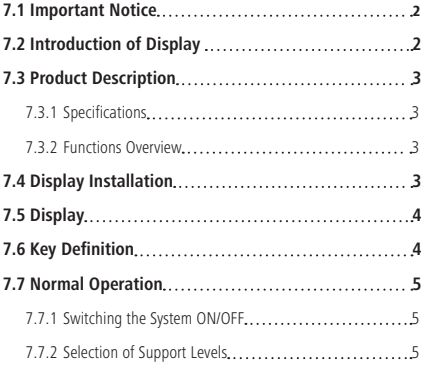

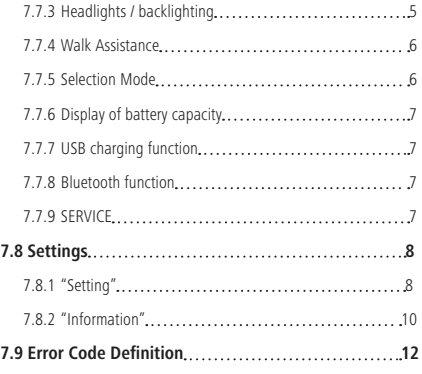

## **7.1 IMPORTANT NOTICE**

- If the error information from the display cannot be corrected according to the instructions, please contact your retailer.
- The product is designed to be waterproof. It is highly recommended to avoid submerging the display under water.
- Do not clean the display with a steam jet, high-pressure cleaner or water hose.
- Please use this product with care.
- Do not use thinners or other solvents to clean the display. Such substances can damage the surfaces.
- Warranty/guarantee is not included due to wear and normal use and aging.

# **7.2 INTRODUCTION OF DISPLAY**

- Model: DP C231 CAN BUS
- The housing material is ABS and acrylic:

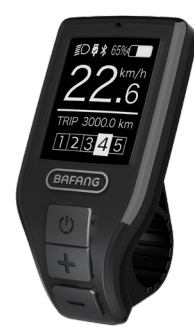

• The label marking is as follows:

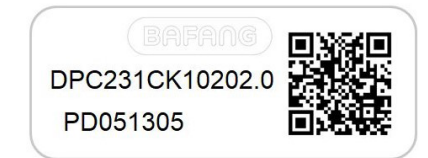

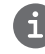

**Note:** Please keep the QR code label attached to the display cable. The information from the Label is used for a later possible software update.

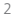

## **7.3 PRODUCT DESCRIPTION**

## **7.3.1 Specifications**

- Operating temperature: -20℃~45℃
- Storage temperature: -20℃~50℃
- Waterproof: IP65
- Bearing humidity: 30%-70% RH

## **7.3.2 Functional Overview**

- Speed display (including top speed and average speed, switching between km and miles).
- Battery capacity indicator.
- Automatic sensors explanation of the lighting system.
- Brightness setting for backlight.
- Indication of performance support.
- Motor input power indicator.
- Kilometer stand (including single-trip distance, total distance and remaining distance).
- Walk assistance.
- Energy consumption indicator CALORIES (Note: If the display has this function).
- Display for the remaining distance. (Depends on your riding style)
- USB charging function.
- Maintenance reminder function
- "Error Code"indicator
- Bluetooth communication

## **7.4 DISPLAY INSTALLATION**

1. Open the clamps of display and place the display on to the handlebar in the correct position. Now with M3\*10 screws tighten the display into position. Torque requirement: 1 N.m. (it is suitable for handlebar: ∮22.2 cm)

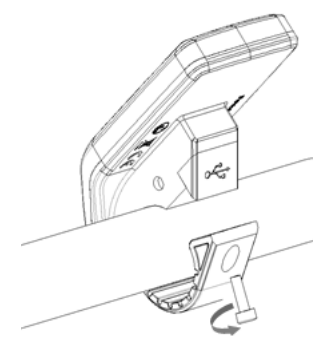

2. Please link the display to the EB-BUS cable.

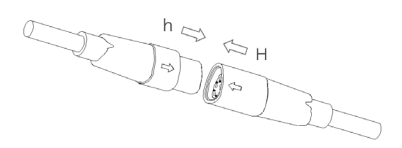

## **7.5 DISPLAY**

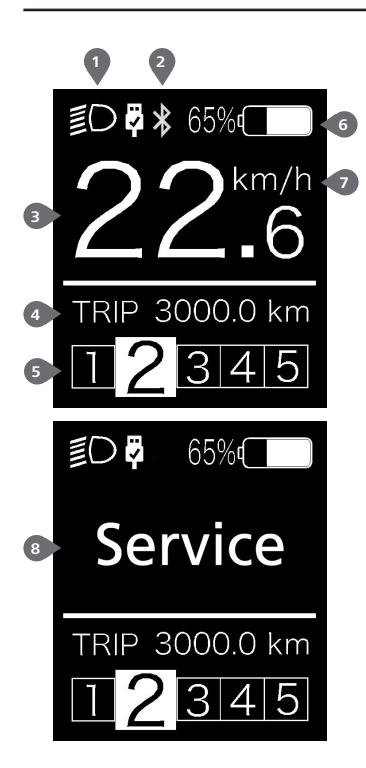

- **1** The display shows **Q** this symbol, if the light is on. USB charging indicator displays the icon  $\bullet$  if an external USB device is connected to the display.
- **2** The Bluetooth indicator displays when the Bluetooth device is connected.
- **3** Speed display in real time.
- **4** Trip: Daily kilometers (TRIP) Total kilometers (ODO) - Top speed (MAX) - Average speed (AVG) - Range (RANGE) - Output power (POWER) - Energy Consumption (CALORIES) - Travel time (TIME).
- **5** Support level/ Walking assistance
- **6** Display of battery capacity in real time.
- **7** Unit switching between km and miles.
- **8** Service: Please see the service section

## **7.6 KEY DEFINITION**

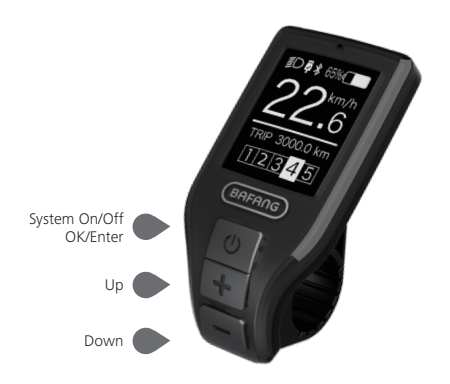

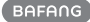

## **7.7 NORMAL OPERATION**

## **7.7.1 Switching the System ON/OFF**

Press and hold  $\bigcirc$  (>2S) on the display to turn on the system. Press and hold  $\bigcirc$  (>2S) again to turn off the system.

If the "automatic shutdown time" is set to 5 minutes it can be set with the "Auto Off" function See **"Auto Off"**, the display will automatically be turned off within the desired time when it is not in operation. If the password function is enabled, you must enter the correct password to to use the system.

## **7.7.2 Selection of Support Levels**

When the display is turned on, press the  $\blacksquare$  or  $\blacksquare$  (<0.5S) button to switch to the support level, the lowest level is 0, the highest level is 5. When the system is switched on, the support level starts in level 1. There is no support at level 0.

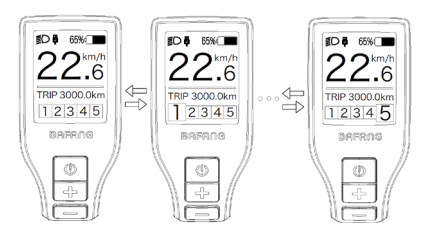

## **7.7.3 Headlights / backlighting**

Hold the  $\Box$  (>2S) button to activate the headlight and taillights.

Hold the (>2S) button again to turn off the headlight. The brightness of the backlight can be set in the display settings **"Brightness"**. If the display /Pedelec is switched on in a dark environment, the display backlight/headlight will automatically be switched on. If the display backlight/headlight has been manually switched off, the automatic sensor function is deactivated. You can only turn on the light manually. After switching on the system again.

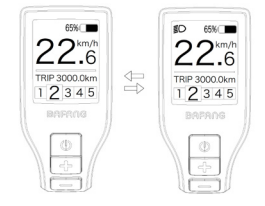

### **7.7.4 Walk Assistance**

The Walk assistance can only be activated with a standing pedelec.

Activation: Press the button until this symbol  $\bullet$  appears. Next hold down the button whilst the  $\clubsuit$  symbol is displayed. Now the Walk assistance will activate. The symbol  $\clubsuit$  will flashes and the pedelec moves approx. 6 km/h. After releasing the **button**, the motor stops automatically and switches back to level 0.

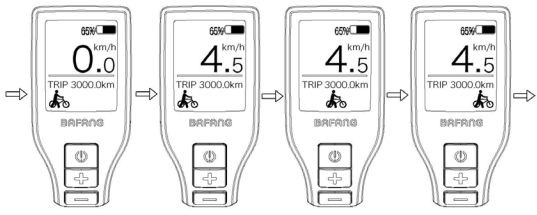

### **7.7.5 Selection Mode**

Briefly press the  $\bigcirc$  (0.5s) button to see the different trip modes.

Trip: daily kilometers (TRIP) - total kilometers (ODO) - Maximum speed (MAX) - Average speed (AVG) - Range (RANGE) - Energy consumption (CALORIES(only with torque sensor fitted)) - Input power (POWER) - Travel time (TIME).

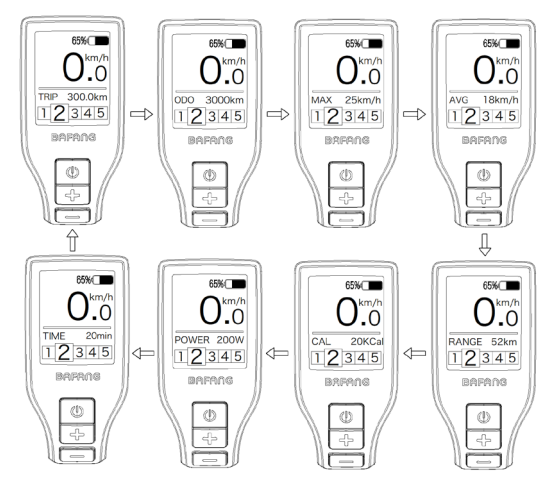

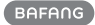

## **7.7.6 Display of battery capacity**

The indicator displays the capacity in real time, when battery is fully charged, it shows 100%, if it is less than 5%, then the outline of indicator will flash, that means the battery needs to be charged immediately.

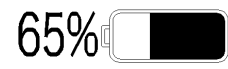

## **7.7.7 USB charging function**

USB charging indicator displays the icon  $\blacksquare$  and start to charge, if an external USB device is connected to the display. (max. Voltage is 5v, max. Current is 500 mA)

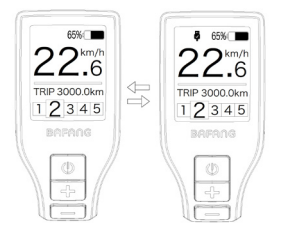

## **7.7.8 Bluetooth function**

This display can be connected to the Bafang Go APP through Bluetooth.

This display can be connected to the SIGMA heartbeat band and shows it on display, and can also send data to the mobile phone.

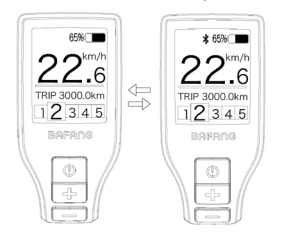

## **7.7.9 SERVICE**

The display shows "Service" as soon as a certain number of kilometers or battery charges has been reached. With a mileage of more than 5000 km (or 100 charge cycles), the "Service" function is displayed on the display. Every 5000 km the display "SERVICE" is displayed every time. This function can be set in the display settings.

## **7.8 SETTINGS**

After the display is turned on, press the  $\Box$  and  $\Box$  button (>2S) synchronously, to access the "SETTINGS" menu. By pressing the  $\blacksquare$  or  $\blacksquare$  button (<0.5S), you can select: Setting, Information or EXIT. Then press the  $\bigcirc$  button (<0.5S) to confirm your selected option.

Or select "EXIT" and press the  $\bigcirc$  button (<0.5S) to return to the main menu, or select "BACK" and the  $\overline{b}$  button (<0.5S) to return to the Settings interface.

If no button is pressed within 20 seconds, the display will automatically return to the main screen and no data will be saved.

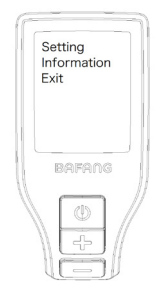

You can synchronously press the  $\blacksquare$  and **button (>2S) at any time, to return to** the main screen.

By pressing the BACK button in the display or information menu you can get to Settings Selection Menu.

## **7.8.1 "Setting"**

Press the  $\Box$  or button (<0.5S) to select "Setting", and then briefly press the  $\bigcirc$ button (<0.5S) to access the following selections.

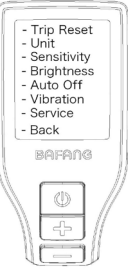

### **7.8.1.1 "TRIP Reset" Reset mileage**

Press the  $\blacksquare$  or button (<0.5S) to highlight "TRIP Reset" in the Setting menu, and then press  $\overline{(\cdot)}$  (<0.5S) to select. Then with the  $\blacksquare$  or  $\blacksquare$  button choose between "YES" or "NO". Once you have chosen your desired selection, press the  $\bigcirc$  button (<0.5S) to save and exit to the "Setting" interface.

### **7.8.1.2 "Unit" Selections in km/Miles**

Press the  $\blacksquare$  or button (<0.5S) to highlight "Unit" in the Setting menu, and then press the  $\Phi$  button (<0.5S) to select. Then with the  $\blacksquare$  or  $\blacksquare$  button choose between "Metric" (kilometer) or "Imperial" (Miles). Once you have chosen your desired selection, press the  $\bigcirc$  button (<0.5S) to save and exit to the "Setting" interface.

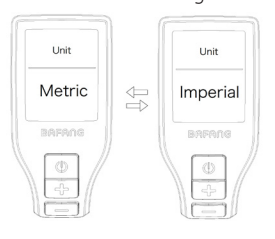

## **7.8.1.3 "Sensitivity" Automatic Headlight sensitivity**

Press the  $\blacksquare$  or  $\blacksquare$  (<0.5S) button to highlight "Sensitivity" in the Setting menu, and then press  $\bigcirc$  (<0.5S) to select. Then with the  $\blacksquare$  or  $\blacksquare$  button choose between "0" / " 1" / " 2"/ "3" / "4"/ "5". Once you have chosen your desired selection, press the  $\bigcirc$  button (<0.5S) to save and exit to the "Setting" interface.

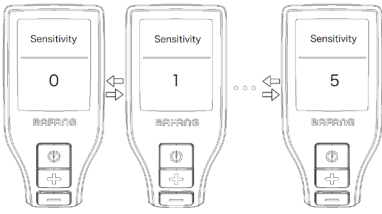

#### **7.8.1.4 "Brightness" Display brightness**

Press the  $\blacksquare$  or button (<0.5S) to highlight "Brightness" in the Setting menu. Then press  $\bigcirc$  (<0.5S) to select. Then with the **For button choose between "100%"** / "75%" / "50%" /" 30%"/"10%" . Once you have chosen your desired selection, press the  $\overline{\psi}$  button (<0.5S) to save and exit to the "Setting" interface.

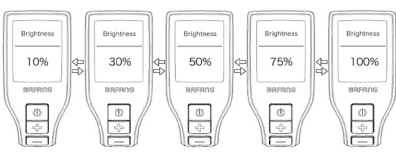

#### **7.8.1.5 "Auto Off" Set Automatic system switch off time**

Press the  $\blacksquare$  or button (<0.5S) to highlight "Auto Off" in the Setting menu, and then press  $(b)$  (<0.5S) to select. Then with the  $\blacksquare$  or  $\blacksquare$  button choose between "OFF", "9"/"8"/"7"/"6"/"5"/"4"/"3" /"2"/"1", (The numbers are measured in minutes). Once you have chosen your desired selection,

press the  $\bigcirc$  button (<0.5S) to save and exit to the "Setting" interface.

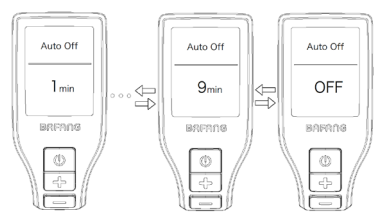

### **7.8.1.6 "Vibration" Selection vibration function**

Press the  $\blacksquare$  or button (<0.5S) to highlight "Vibration" in the Setting menu, and then press  $\bigcirc$  (<0.5S) to select. Then with the  $\blacksquare$  or  $\blacksquare$  button choose between "ON" and "OFF". Once you have chosen your desired selection, press the  $\bigcirc$  button (<0.5S) to save and exit to the "Setting" interface.

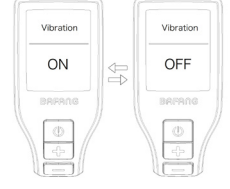

### **7.8.1.7 "Service" Switching the notification on and off**

Press the  $\blacksquare$  or button (<0.5S) to highlight "Service" in the Setting menu, and then press  $\bigcirc$  (<0.5S) to select. Then with the **For button choose between "ON" and** "OFF". Once you have chosen your desired selection, press the  $\bigcirc$  button (<0.5S) to save and exit to the "Setting" interface.

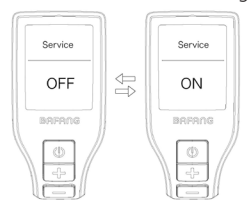

## **7.8.2 "Information"**

Once the system is turned on, Press the  $\Box$  and  $\Box$  button (>2S) synchronously, to access the "SETTINGS" menu. Press  $\overline{+}$  or  $\blacksquare$ button (<0.5S) to select "Information", and then press the  $\bigcirc$  button (<0.5S) to confirm your selection.

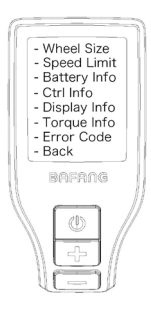

### **7.8.2.1 Wheel Size**

Press the  $\blacksquare$  or  $\blacksquare$  button (<0.5S) to highlight "Wheel Size" in the Information menu, and then press  $\bigcirc$  (<0.5S) to select. Then press the  $\bigcirc$  button (<0.5S) to exit to the "Information" interface.

The "Wheel Size" cannot be changed, this information is here to be viewed only.

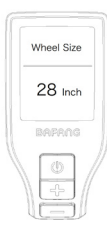

### **7.8.2.2 Speed Limit**

Press the  $\blacksquare$  or  $\blacksquare$  button (<0.5S) to highlight "Speed Limit" in the Information menu, and then press  $\bigcirc$  (<0.5S) to select. Then press the  $\Phi$  button (<0.5S) to exit to the "Information" interface.

The "Speed Limit" cannot be changed, this information is here to be viewed only.

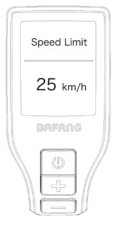

#### **7.8.2.3 Battery Information**

Press the  $\blacksquare$  or button (<0.5S) to highlight "Battery Info." in the Information menu, and then press  $\bigcirc$  (<0.5S) to select. Press the  $\blacksquare$  or button (<0.5S) to view the battery info. Once you have viewed your desired information, press the  $\bigcirc$  button (<0.5S) to exit to the "Information" interface.

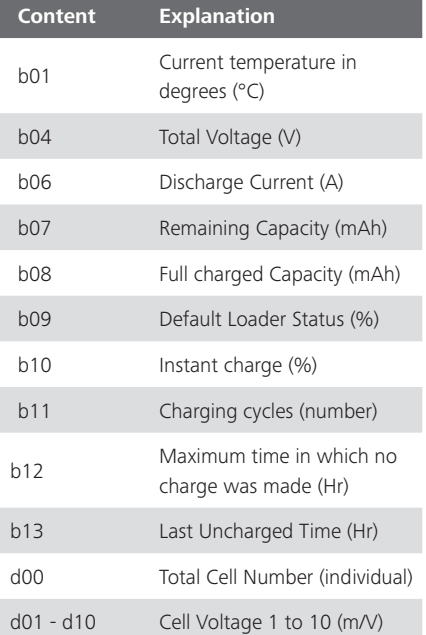

BAFANG

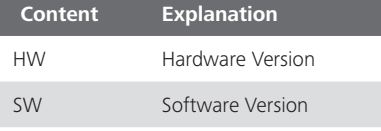

NOTE: If no data is detected, "--" is displayed.

#### **7.8.2.4 Controller Information**

Press the  $\blacksquare$  or button (<0.5S) to highlight "Ctrl Info", and then press the  $\bigcirc$ button (<0.5S) to confirm. Once you have viewed your desired information press the button(<0.5S) to exit to the "Information" interface.

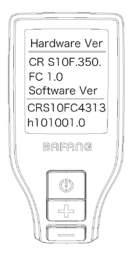

### **7.8.2.5 Display Information**

Press the  $\blacksquare$  or button (<0.5S) to highlight "Display Info", and then press the  $\bigcirc$ (<0.5S) button to confirm. Once you have viewed your desired information press the  $\bigcirc$  button (<0.5S) to exit to the "Information" interface.

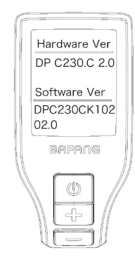

### **7.8.2.6 Torque Information**

Press the  $\pm$  or  $\pm$  button (<0.5S) to highlight "Torque Info", and then press the  $\overline{(\cdot)}$ (<0.5S) button to confirm. Once you have viewed your desired information press the  $\bigcirc$  button (<0.5S) to exit to the "Information" interface.

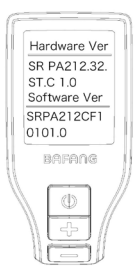

### **7.8.2.7 Error Code**

Press the  $\Box$  or  $\Box$  (<0.5S) button and select "Error Code", and then press the  $\bigcirc$  button (<0.5S) to confirm. It shows error information for the last ten errors of the pedelec. Error code "00"means that there is no error. Once you have viewed your desired information press the  $\bigcirc$  button (<0.5S) to exit to the "Information" interface.

#### NOTE: delete the error message

If you enter into the interface of error message, press and hold the button  $\mathbf{\Phi}$ ,  $\mathbf{\pm}$ and  $\blacksquare$  at the same time, you can delete the error message.

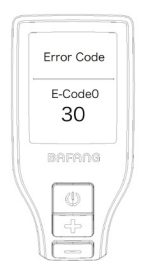

## **7.9 ERROR CODE DEFINITION**

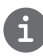

The display can show the errors of a pedelec. If an error is detected, the error code appears on the display and one of the following error codes will be displayed.

Note: Please read the description of the error code carefully. If you see the error code, restart the system first. If the problem is not resolved, please contact your dealer.

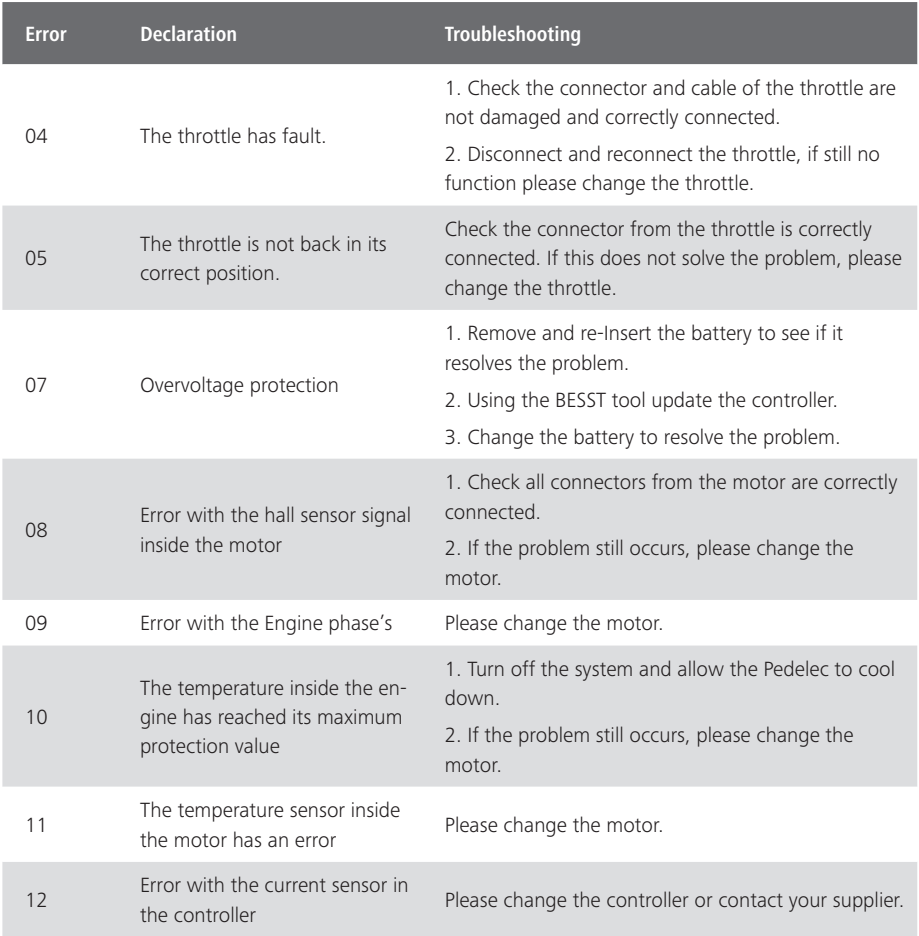

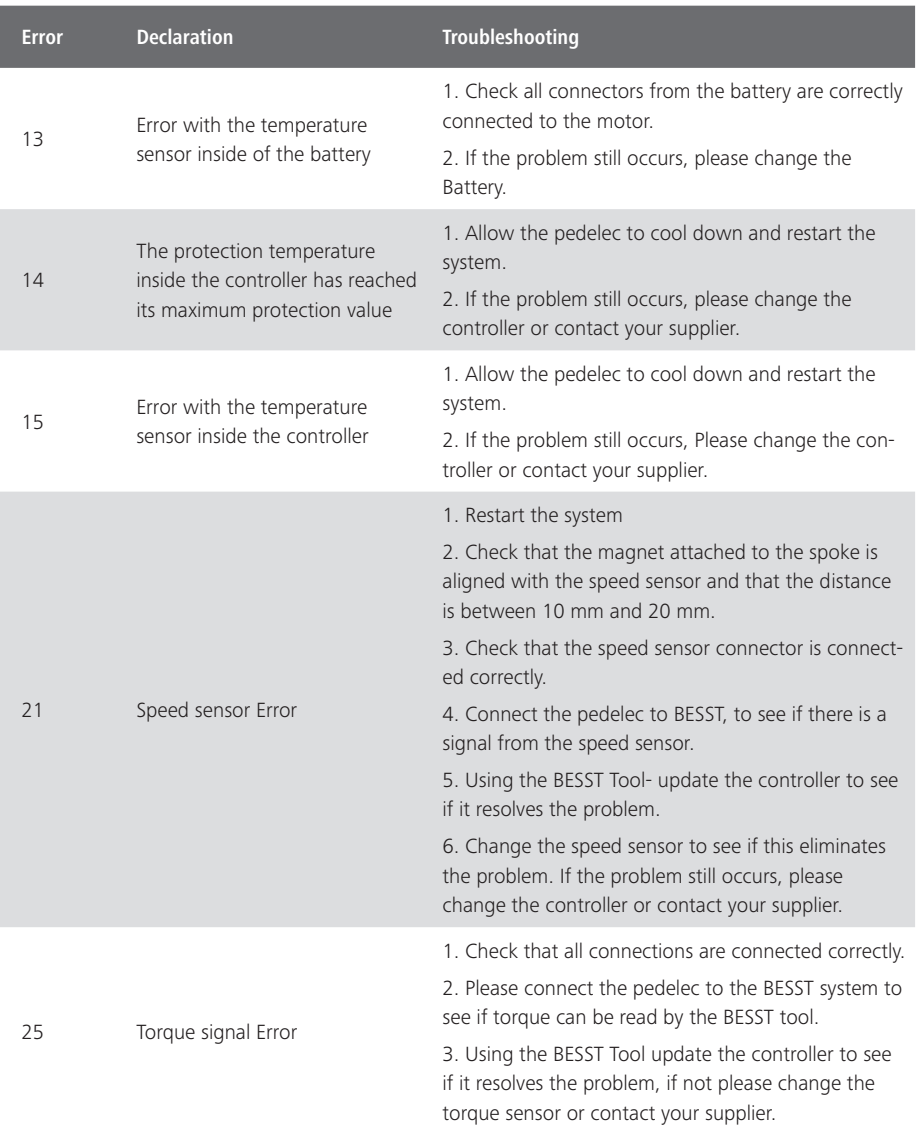

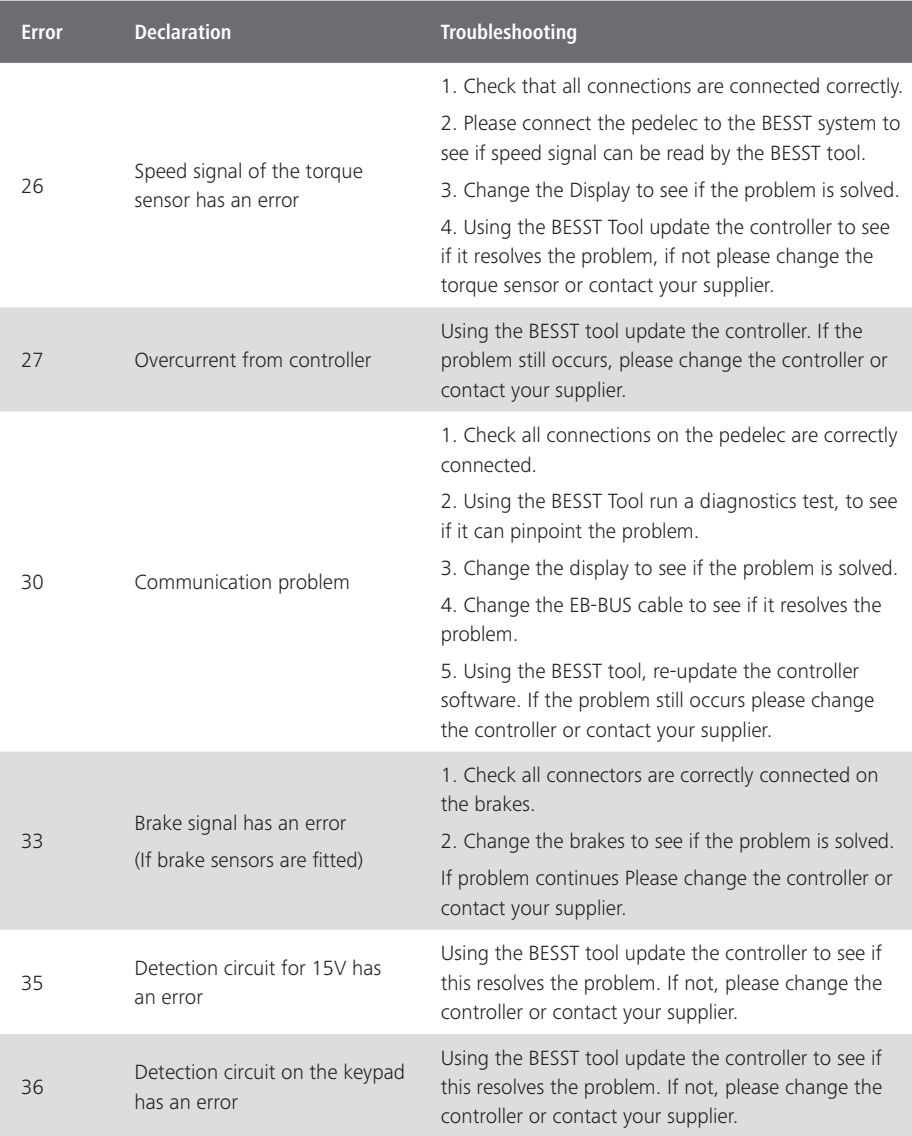

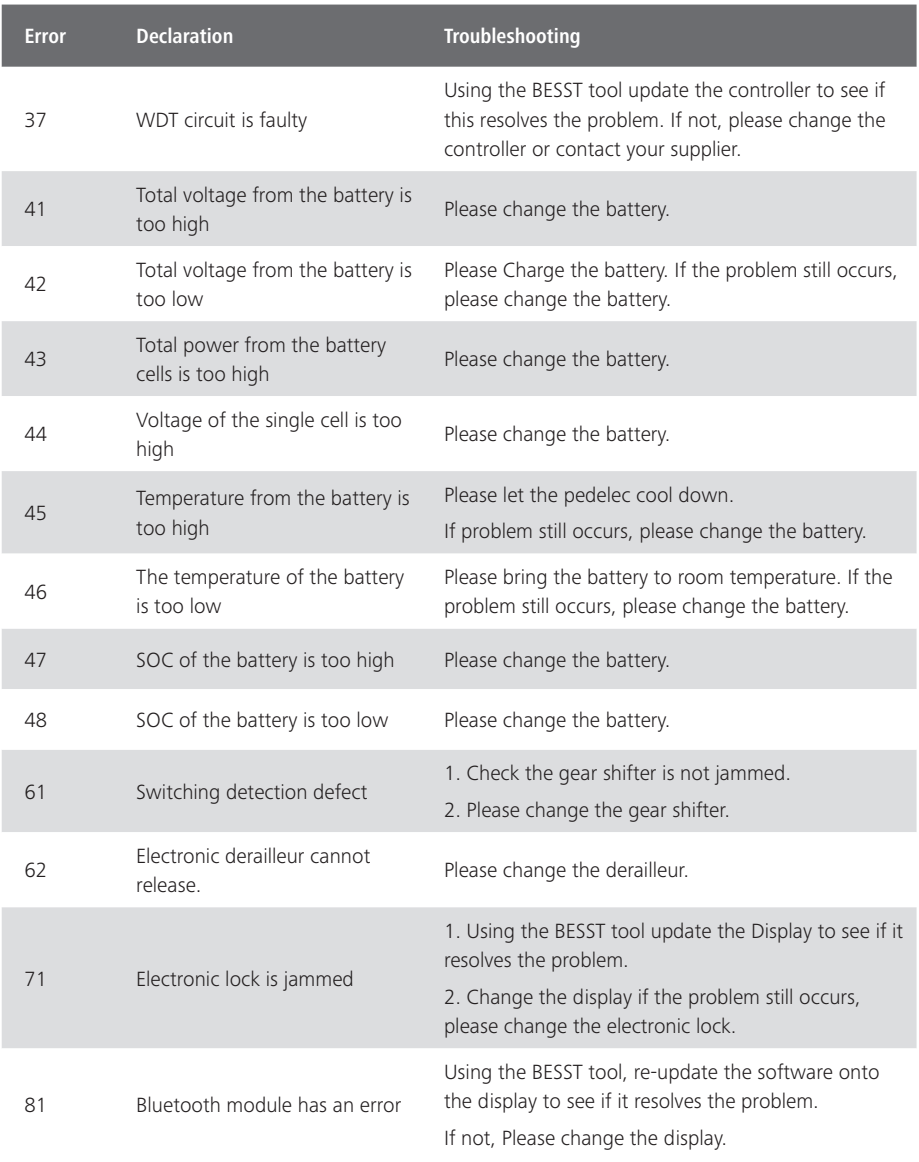

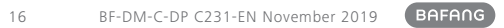